# Logging into IBM SkillsBuild

#### **Which email address should I use to log in?**

You should have received an email from SkillsBuild when you were registered to the platform. Wherever you received that welcome email is the email address that you must use. If you didn't receive an email, reach out to your SkillsBuild partner.

The organization you are a part of has started your registration process, they used the email you've provided them. You should have received an invitation email from **sbuser@us.ibm.com**, the subject line is "**Welcome to IBM SkillsBuild for Job Seekers!**". Finish your registration by clicking in the "**go to IBM SkillsBuild**" button.

### **IBM SkillsBuild for Job Seekers**

# **Welcome to IBM SkillsBuild**

Free training and tools to help you get a tech job you love!

Congratulations, you are now registered to use SkillsBuild!

SkillsBuild helps you gain foundational skills to prepare you to apply for an entry-level job in tech, while also earning credentials.

Simply click the button below to sign in using your Google, Facebook, LinkedIn, Custom ID, or IBM ID. If you have multiple email addresses, be sure to sign in using the email that this message is addressed to. Keep this email in case you need to find your way back later.

Go to IBM SkillsBuild

Clicking this button will bring you to the following page:

Hi there! How would you like to log in to IBM SkillsBuild?

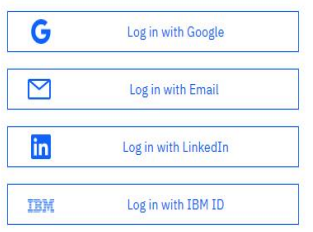

Don't have an account with IBM SkillsBuild? Sign up

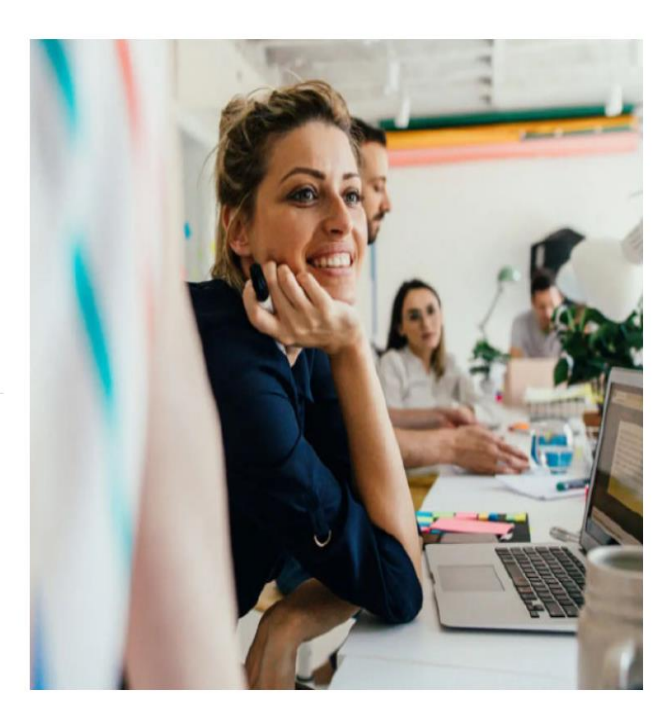

Choose the "Login with Email" option. If you click on "**Sign up**" from this page, you will be registered on the Open SkillsBuild platform and will not be associated with your SkillsBuild partner, thus not having access to the entire course catalogue.

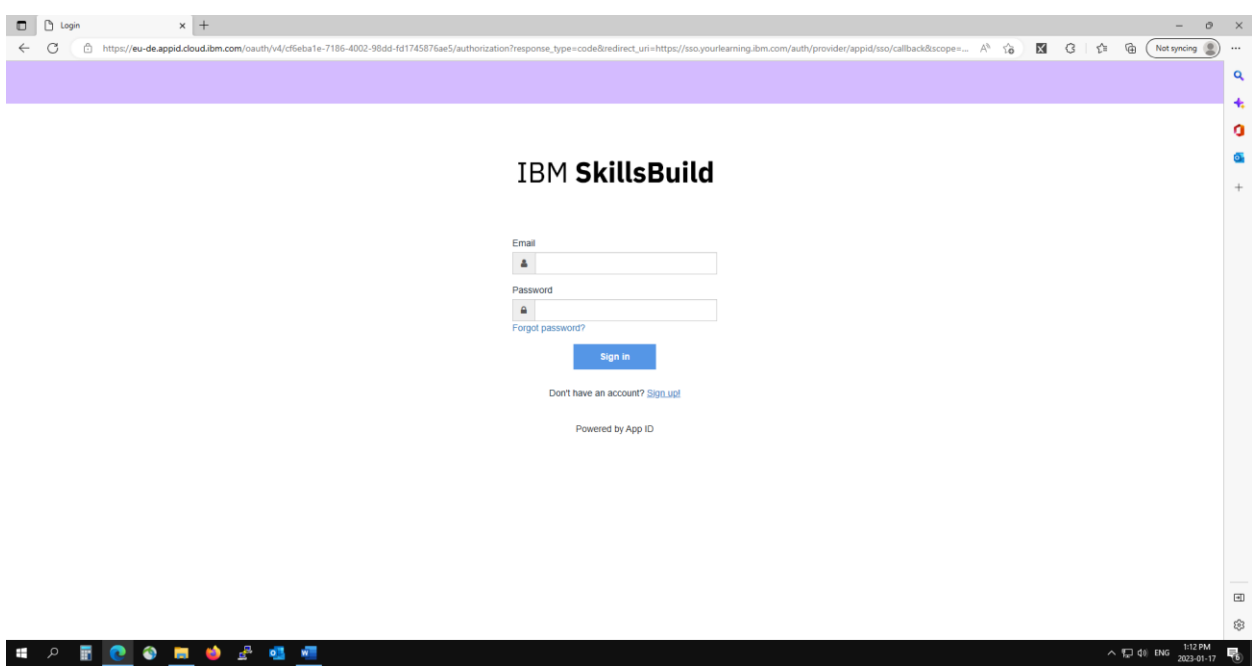

If this is your first time accessing, on the resulting screen, click the Sign Up button

Complete these fields to create your ID. Make sure to use the email address that you were registered to SkillsBuild with. Then click the "Sign Up" button

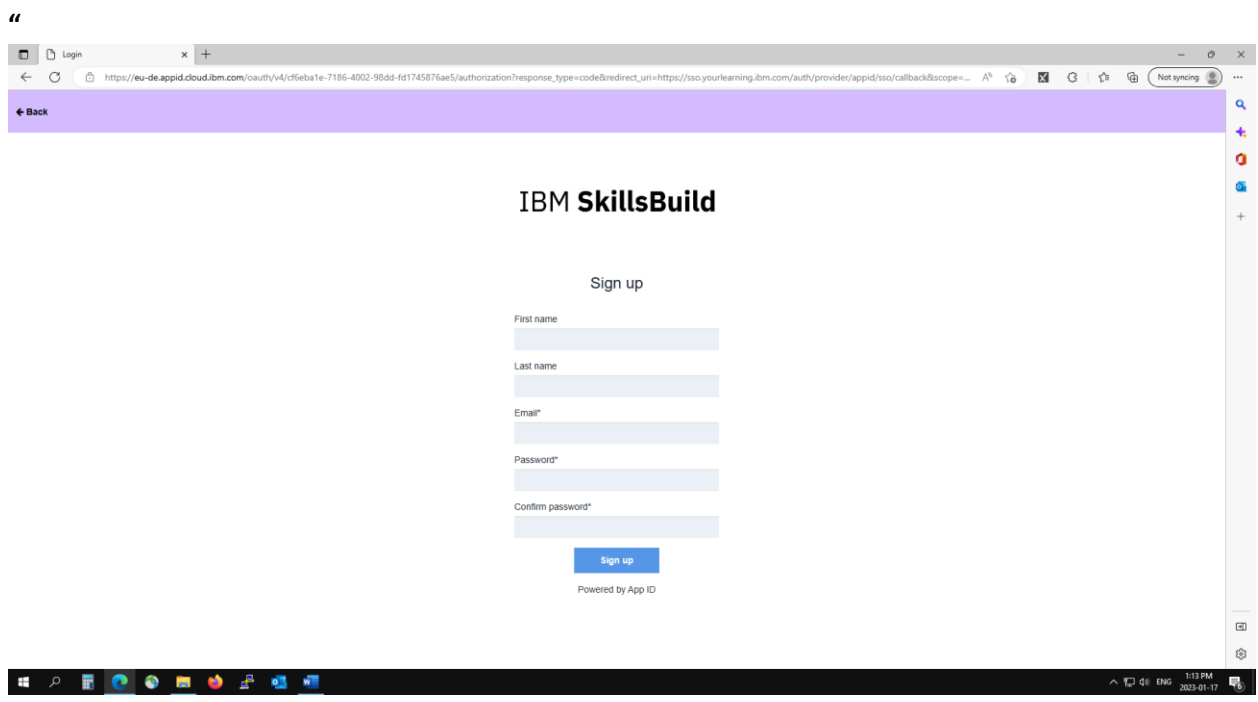

Click on the confirmation email that gets sent to you and then choose the "Login with Email" . Enter the email and password you entered on previous step to access the site.

Once you're successfully logged in, you'll see the homepage and can confirm you're assigned to the right organization by clicking on the circle (on the top right) and then "**Profile**"

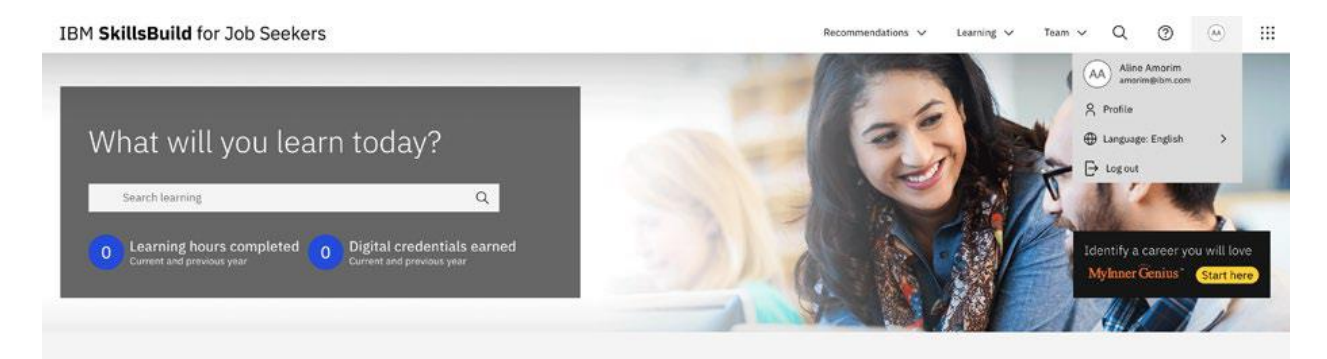

You can double check your learning preferences then click on "**Next**".

#### IBM SkillsBuild for Job Seekers

Step 1 Please select your areas of interest

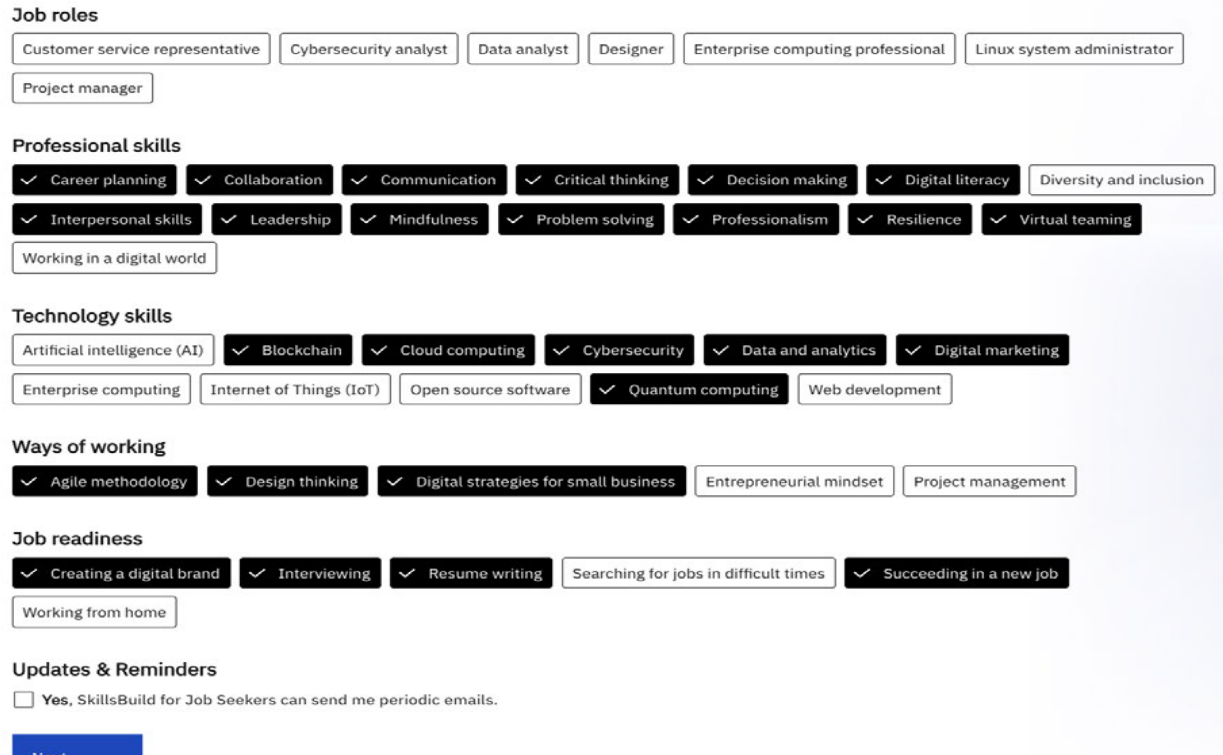

Under step 2, can see your information and your organization name.

## IBM SkillsBuild for Job Seekers

#### Step 2 Please review your basic information

If any of the information below is incorrect, please contact your organization partner displayed below.

#### **FULL NAME**

Aline Amorim Edit name

#### YOUR PROFILE PHOTO

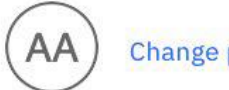

Change photo

#### **EMAIL**

amorim@ibm.com

#### **COUNTRY**

**Brazil** 

#### LOCATION

**Edit location** 

#### ORGANIZATION

IBM

#### ORGANIZATION PARTNER

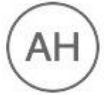

Angela L Hetzler angela.l.hetzler@us.ibm.com

#### Done